## **How to make Vista work with this adapter – Part#RR-527950**

Released: April 3, 2009

## **Steps to resolve this issue**

1. Click start and type "regedit"and press enter to bring up the Registry Editor.

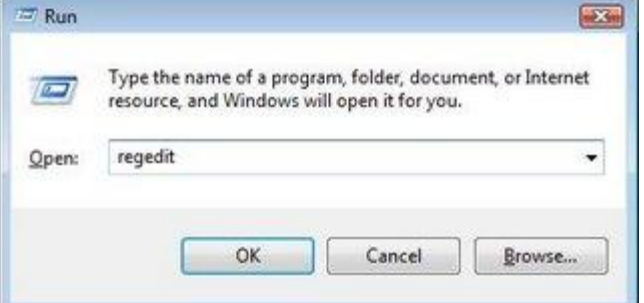

NOTE: User Account Control *may* ask for permission to continue, if so, click continue.

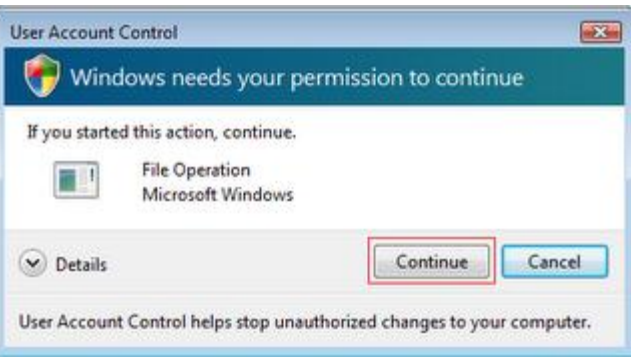

2. In Registry Editor,scroll to the top,left side of the left Window pane – and then navigate to: Click **HKEY\_LOCAL\_MACHINE**

Then scroll down and click **Software** Then scroll down and click **Microsoft** Then scroll down and click **Windows** Then scroll down and click **CurrentVersion**

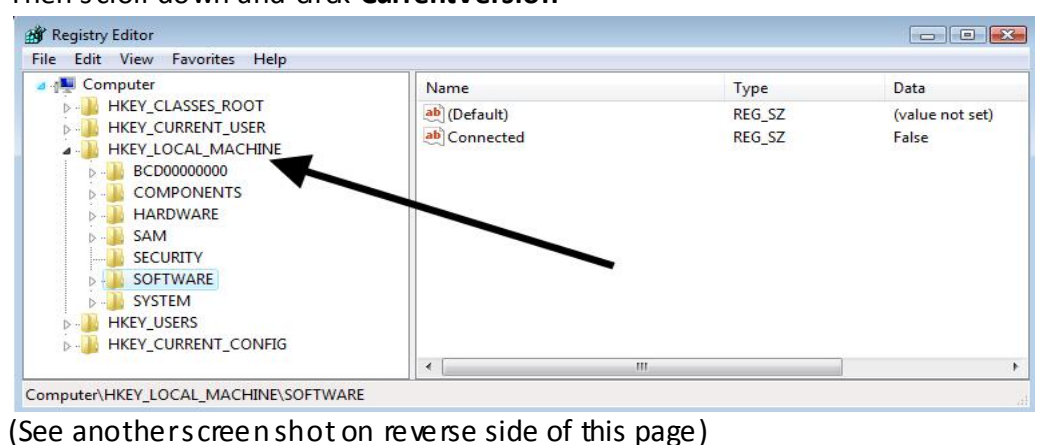

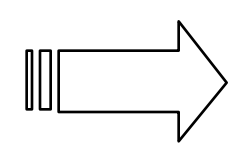

Next Page

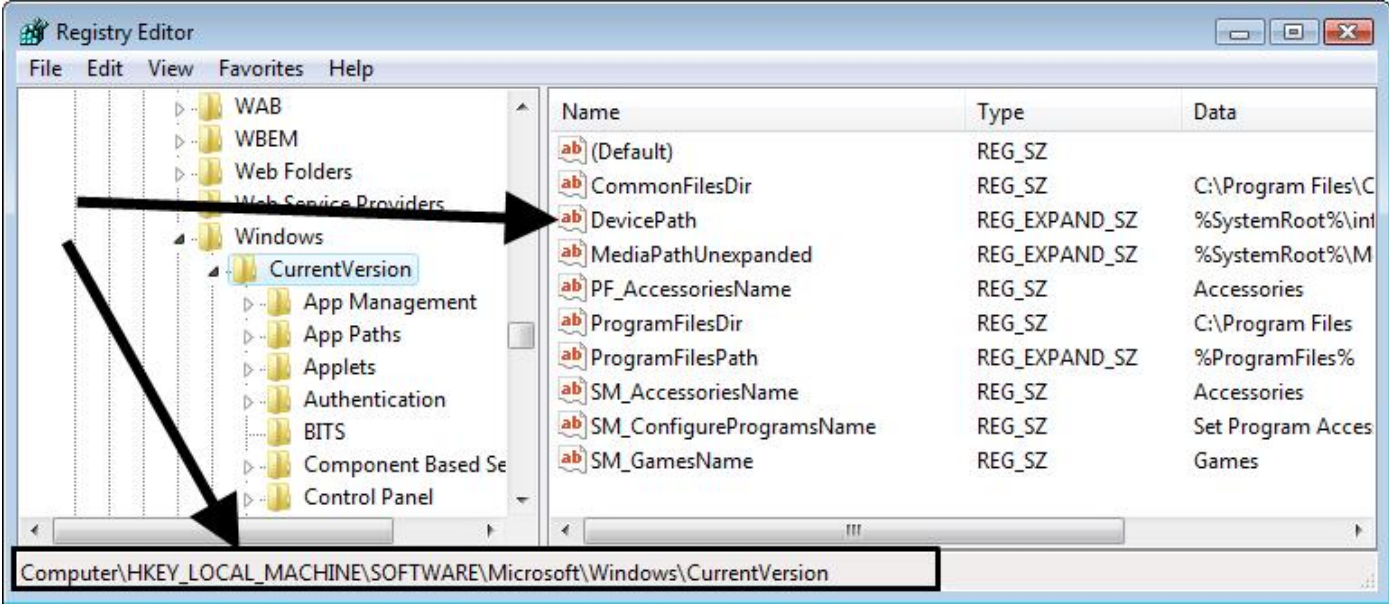

- 3. In the details pane, double-dick Device Path.
- 4. Add a semi-colon to end of the existing text, and then add the path to %SystemRoot%\System32. The resultshould be similar to: %SystemRoot%\inf;%SystemRoot%\System32

## **Do not remove the %SystemRoot%\inf file path from the DevicePath registry entry.**

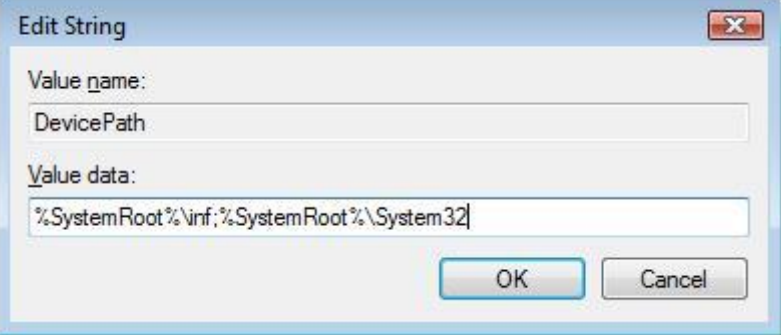

- 5. Click OK to save the new value, and then dose Registry Editor.
- 6. If the cable is plugged in, unplug the cable, reboot the computer, plug it back in after reboot, then you will be able to use the adapter.

Sources: Microsoft TechNet, vistabugfixes.blogspot.com

*If you have any questions, feel free to call our toll free tech support hotline at 877-522-3779 ext. 2.*

**www.USBFireWire.com** 209 E. William, Suite 510 Wichita, KS 67202